# **WAKE UP CALL 1.1**

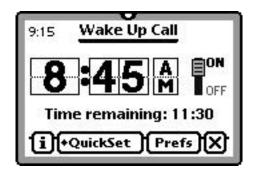

## **FROM**

# **FIVE SPEED SOFTWARE**

http://www.fivespeed.com

# **USER'S MANUAL**

Manual Version: 1.1 Publication Date: April 7, 1998

# **TABLE OF CONTENTS**

#### 1. Introduction

A brief introduction to Wake Up Call.

#### 2. Quick Tour

A quick tour designed for the new user.

### 3. The Main Window

Using Wake Up Call's main window.

## 4. The Alarm Window

Using the alarm window.

# 5. The Preferences Window

Using the Preferences window.

# 6. Preferences: The Alarm Panel

Customizing the alarm.

# 7. Preferences: The Recordings Panel

Creating, editing, filing, and deleting alarm recordings.

## 8. The New Recording Slip

Creating recordings to use as the alarm.

## 9. Preferences: The QuickSet Panel

Configuring the QuickSet menu.

## 10. Preferences: The Misc. Panel

Setting Wake Up Call's miscellaneous options.

# 11. Registration

Registering your copy of Wake Up Call.

# 12. Troubleshooting & Tips

Solving problems when they arise, and contacting Five Speed Software.

# 1. INTRODUCTION

#### Thank You!

From everybody here at Five Speed Software, thank you for trying Wake Up Call! We're confident you will find it a useful addition to your Newton software arsenal.

# What Is Wake Up Call?

Wake Up Call is a flexible, elegant, and powerful alarm clock program for Newton OS 2.1. Its features include:

- A fully customizable alarm, that can use any installed sound, Wake Up Call audio recording, or both.
- A simple, intuitive interface that nevertheless offers unparalleled flexibility and customization.
- An optional indicator of how much time remains before the alarm sounds, which helps avoid AM/PM mistakes when setting the alarm.
- A QuickSet menu for quickly setting the alarm to frequently used time settings.
- Different Extras Drawer icons that let you know whether the alarm is armed or not, without even opening the program.
- A full-screen alarm view, designed to minimize the chance of accidentally stopping the alarm when you mean to snooze.
- Optional confirmation slip when you stop the alarm (for heavy sleepers).
- Optional daily alarm.
- A smart help system that tells you what you are doing as you do it while configuring Wake Up Call (which pretty much makes this manual unnecessary).
- And Much Much More<sup>TM</sup> blah blah....

Rather than reading about it, the best way to see what Wake Up Call has to offer is to install it onto your Newton device! So let's proceed...

# **Before You Install: System Requirements**

Wake Up Call takes advantage of the advanced audio features in Newton OS 2.1. Therefore, you must have a Newton device running OS 2.1 or later in order to use Wake Up Call. At the time of this writing, such devices include the Apple MessagePad 2000, Apple MessagePad 2100, and the Apple eMate 300.

#### Installation

To install Wake Up Call, simply use your favorite package installation program to install the **Wake Up Call 1\_1.pkg** file (or **WUC\_1\_1.pkg** if your operating system cannot accommodate long file names) onto your Newton device. This package file should be included in the same archive as this manual. That's it! You're ready for the Quick Tour.

# 2. QUICK TOUR

# An Introduction to Using Wake Up Call

After installing the Wake Up Call package, find its icon in the Extras Drawer (see Figure 2.1).

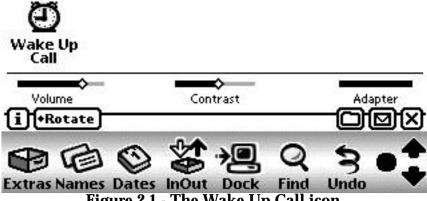

Figure 2.1 - The Wake Up Call icon.

Tap the icon to open Wake Up Call. The main window will appear, as shown in Figure 2.2.

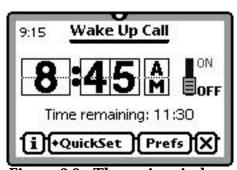

Figure 2.2 - The main window.

This is the main window, where you set the time the alarm should sound, and turn it on and off. Tap the ON/OFF switch on the right side of the window. The display will now match that shown in Figure 2.3. Note that the "Time remaining" display is now shown in bold text, and the ON/OFF switch is in the ON position. These are your visual cues that the alarm is on.

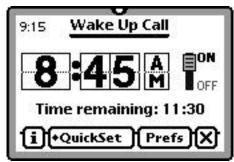

Figure 2.3 - The main window, with the alarm turned on.

Now tap the close box in the bottom right corner. Wake Up Call will close, and it's Extras Drawer icon will become inverted, with white hands on a black face. This is another visual cue that the alarm is on, which you can see without even opening the program. Figure 2.4 shows the new icon in the Extras Drawer.

**Note:** Wake Up Call must be installed on an unlocked storage card (or internal memory) for this feature to work.

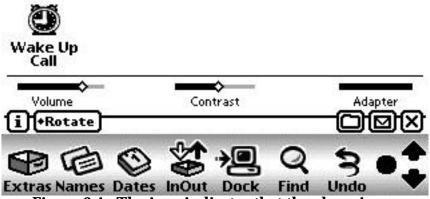

Figure 2.4 - The icon indicates that the alarm is on.

That's it! You're done. Wake Up Call will turn on the Newton device at 8:45 tomorrow morning, and wake you up.

Okay, so that was the Really Quick Tour. We suppose you want to see the audio recording feature, too.

Tap the Wake Up Call icon to open it again, and then tap the **Prefs** button. This will open the Preferences window, shown in Figure 2.5.

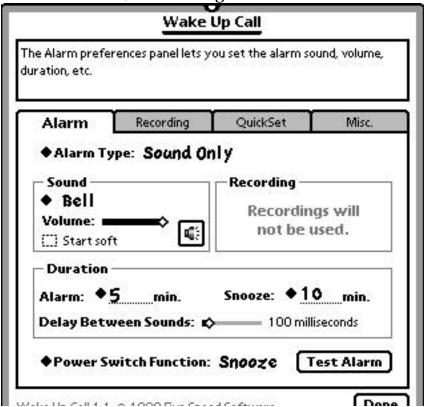

The Preferences window has a tabbed-panel interface. You access the different panels by tapping the tabs near the top, labeled **Alarm**, **Recording**, **QuickSet**, and **Misc.**, respectively For now, we are only concerned with the Alarm panel. All of the preferences panels are described in detail later in this manual.

By default, Wake Up Call will use the standard Newton system beep for its alarm sound--pretty boring. Now we will configure it to use an audio recording as well. Tap the **Alarm Type** menu at the top of the Alarm panel. A menu will appear, as shown in Figure 2.6.

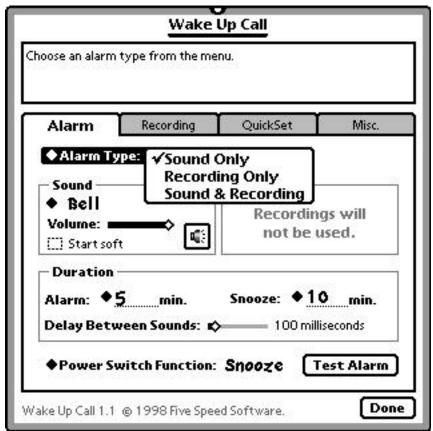

Figure 2.6 - Choosing the Alarm Type.

Choose Sound & Recording from the menu. This tells Wake Up Call to play both the selected system sound and audio recording when the alarm sounds. The Alarm panel will change to reveal the **Recording** controls, in the top right, as shown in Figure 2.7

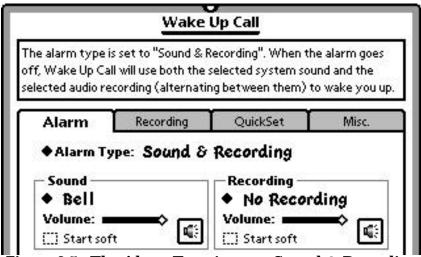

Figure 2.7 - The Alarm Type is set to Sound & Recording.

Note that the text box at the top of the window updates to show you what you are doing as you do it. This is Wake Up Call's help system--if you are ever in doubt of what some configuration option does, just look at the help box.

Now, note that the menu in the **Recording** box says, "No Recording". This is because we've just installed Wake Up Call--there aren't any recordings yet! Tap the menu and choose **New Recording...** to create one. The New Recording slip will appear, as shown in Figure 2.8.

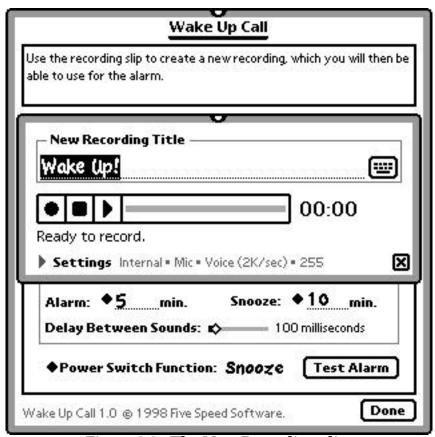

Figure 2.8 - The New Recording slip.

In the New Recording Title box, use the stylus (or tap the keyboard button to get the

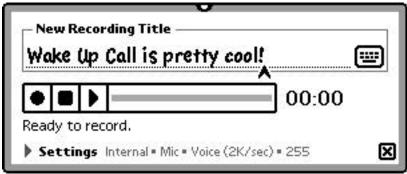

Figure 2.9 - Entering the name for the recording.

Now tap the record button. Wait until the status message below the recording controls says "Recording..." before speaking.

Note that if you have not set your system recording preferences, you will get a message telling you to do that first, and offering to open the Newton Prefs program to the Recording section. (You can also set Wake Up Call's recording options independently of the system settings, but we won't cover that in this Quick Tour.)

After you finish recording a wake up call for yourself, press the stop button and close the slip. The alarm recording will be set to "Wake Up Call is pretty cool!" automatically Wake Up Call will display as much of the recording's name as will fit in the **Recording** box. Your screen should now look like Figure 2.10.

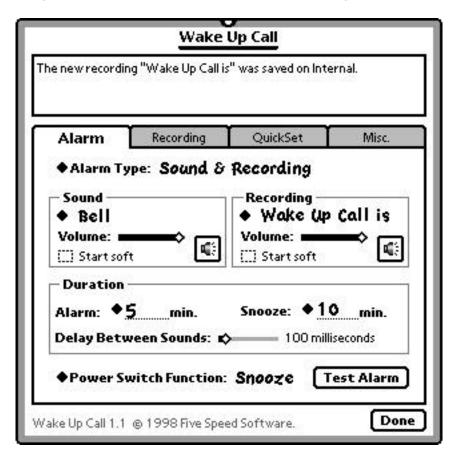

Figure 2.10 - The Alarm panel after creating a recording.

There are other settings available in the Alarm panel, but we'll leave those alone for now. But before we're done, there is one more cool feature of Wake Up Call to check out: the **Test Alarm** button. Never again will you have to set the alarm for one minute in the future, and then wait for it to sound, in order to test your alarm settings! The **Test Alarm** button sounds the alarm, to let you preview your current configuration.

Tap the **Test Alarm** button. The alarm window will open, as shown in Figure 2.11, and Wake Up Call will sound its alarm.

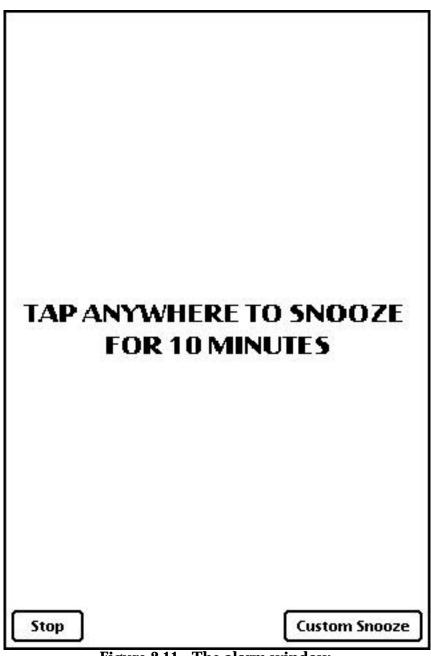

Figure 2.11 - The alarm window.

The alarm window fills your Newton device's entire screen, and floats above any other programs that might be running. Note that the **Stop** button and the **Custom Snooze** menu button are both at the bottom of the screen. This helps you avoid accidentally hitting them in the groggy haze of the early morning; tapping anywhere

Tap anywhere on the screen to stop the alarm. Since this is only a test alarm, you will be returned to the Preferences window.

That's it! You've completed the Quick Tour. You can now keep exploring, or tap the **Done** button and forget about Wake Up Call--until the morning.

# 3. THE MAIN WINDOW

#### **About This Section**

This section provides a comprehensive reference to the features available from Wake Up Call's main window.

# **The Main Window**

Figure 3.1 shows the main window.

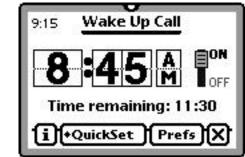

Figure 3.1 - Wake Up Call's main window.

# **Current Time Display**

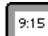

The **Current Time Display** in the top left corner of the main window shows the current time. Tapping the time opens the Newton system clock.

# **Alarm Time Display**

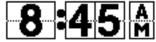

The **Alarm Time Display** shows the time that the alarm is set for, and allows you to change the alarm time. This is a standard Newton time control; tapping the top half of a number increments it, and tapping the bottom half decrements it. If the alarm is off, changing the Alarm Time Display automatically turns it on (it is assumed that you wouldn't bother changing the alarm time if you didn't want to turn it on).

#### **ON/OFF Switch**

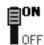

Tapping the ON/OFF Switch toggles the alarm on and off. If the alarm is on, tapping the switch turns it off. If the alarm is off, tapping the switch turns it on.

# Time Remaining/Alarm Status Display

Time remaining: 11:30

By default, the **Time Remaining/Alarm Status Display** shows how much time remains before the alarm sounds. You can, however, turn off this option in the **Misc.** preferences panel (some people don't like to be reminded of how little time they have to sleep). If the **Show time remaining in main window** option is turned off in the **Misc.** preferences panel, the display will read "The alarm is off" or "The alarm is

Tapping the Time Remaining display allows pops up a picker that allows you to set the alarm for a specified amount of time in the future. For example, you can decide you want the alarm to sound in 8 hours, without having to figure out what time that would be.

# The Info Button About Prefs

The **Info Button** is a standard part of most Newton applications. Tapping it pops up the Info menu. Choosing **Prefs** will open the Wake Up Call Preferences window. Choosing **About** will display the Wake Up Call credits and version number.

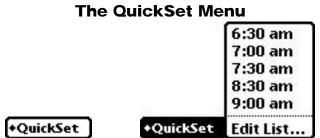

The **QuickSet Menu** is designed to allow you to quickly set the alarm. Choosing a time from the QuickSet Menu turns on the alarm and sets it to the time chosen. The contents of this menu can be configured from the **QuickSet** preferences panel. Choosing **Edit List** from the menu opens the Preferences window to the QuickSet panel.

# The Prefs Button

Tapping the **Prefs Button** opens the Wake Up Call Preferences window.

# The Close Box

Tapping the **Close Box** in the main window closes the Wake Up Call program.

# 4. THE ALARM WINDOW

## **About This Section**

This section provides a comprehensive reference to the features available in the alarm window.

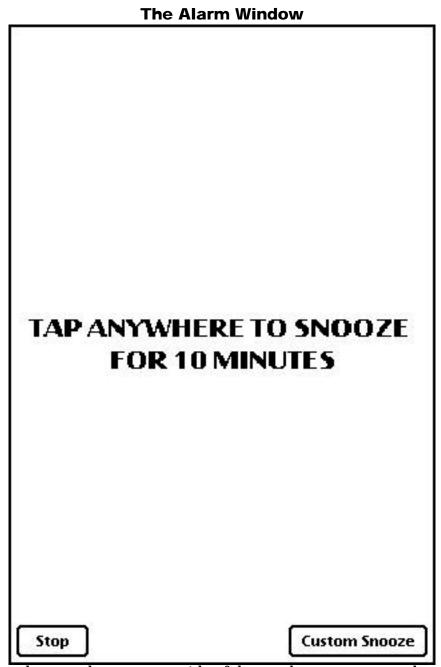

Tapping anywhere on the screen outside of the two buttons snoozes the alarm. (Snoozing the alarm temporarily stops the alarm, for the duration set in the **Snooze Duration** section of the **Alarm** preferences panel. The default is 10 minutes.)

Tapping the **Stop Button** stops the alarm by default.

If the **Confirm alarm shutoff (for heavy sleepers)** option is enabled in the **Misc.** preferences panel, a confirmation alert is shown, requiring you to confirm the stop operation. If you do not confirm within one minute, the alarm is snoozed rather than stopped.

By default, the alarm is turned off after being stopped, until it is manually turned on again. However, if the **Keep alarm set after shutoff** option is enabled in the **Misc.** preferences panel, the alarm will remain on, set for the same time the following day. In this case, to turn off the alarm, you must use the **ON/OFF Switch** in the main window.

### **The Custom Snooze Button**

**Custom Snooze** 

The **Custom Snooze Button** is for those times when you want to snooze the alarm for an amount of time different from what you have set for the **Snooze Duration** (in the **Alarm** preferences panel). For example, you normally snooze for 10 minutes, but today you are really tired, and decide to skip that early morning meeting. Tapping the Custom Snooze Button pops up a menu (each item is very large, in order to make it easy to choose with your finger). The menu choices range from 5 minutes to 4 hours. Choosing an item from the menu snoozes the alarm for that amount of time. For example, if you choose "2 Hours" from the menu, the alarm will stop and sound again two hours later.

Using the Custom Snooze Button does not affect your Snooze Duration setting.

## **Power Switch Function**

When the alarm window is visible (i.e., when the alarm is sounding), Wake Up Call overrides the Newton device's power switch. Depending on the setting of the **Power Switch Function** menu (in the **Alarm** preferences panel), Wake Up Call will either stop or snooze the alarm if you hit the power switch while the alarm is sounding.

# 5. The Preferences Window

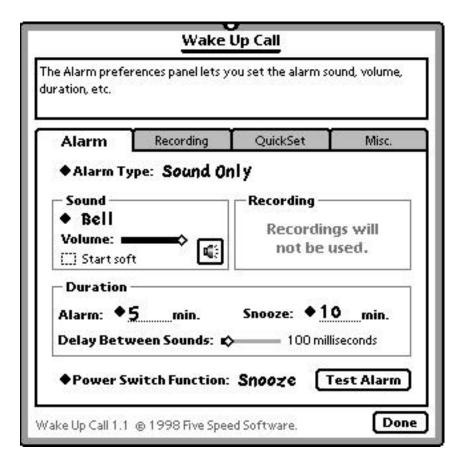

The Preferences window has four panels, each of which allows you to configure different aspects of Wake Up Call's behavior. Each of the four panels, **Alarm**, **Recording**, **QuickSet**, and **Misc**., are covered in subsequent sections of this manual.

# The Help Display

The text box at the very top of the window is the **Help Display**. Various messages are displayed here as you change Wake Up Call's settings. The messages give you information about the settings you are changing, while you do it.

#### **The Done Button**

Tapping the **Done Button** in the bottom right hand corner closes the Preferences window and returns you to the main window.

# 6. PREFERENCES: THE ALARM PANEL

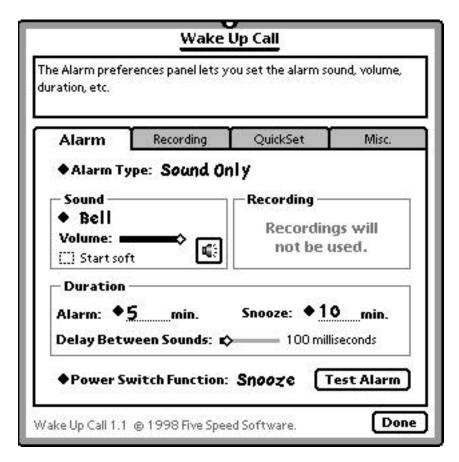

The **Alarm** panel allows you to control several aspects of the alarm: alarm type, what sound and/or recording to use, what volume to play them at, how long the alarm should last before stopping automatically, how long to snooze, how long to pause between sounds, and what the power switch should do when the alarm sounds. It also allows you to test the alarm.

# The Alarm Type Menu ◆ Alarm Type: ◆ Sound Only Recording Only Sound & Recording

The **Alarm Type Menu** allows you to choose among three different alarm types:

- Sound Only uses only the selected system sound. Recordings are not used.
- **Recording Only** uses only the selected audio recording. System sounds are not used.
- **Sound & Recording** uses both the selected system sound and the selected recording, alternating between the two.

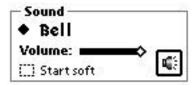

The **Sound Box** is where you choose the alarm sound, and the volume it should be played at.

The menu at the top allows you to choose any installed system sound. That sound will be used as the alarm sound. You may also choose **Random**, in which case when the alarm goes off, Wake Up Call will cycle through the installed sounds in random order.

The Volume slider allows you to set the volume at which the sound should be played when the alarm goes off.

The **Start soft** checkbox determines whether the sound will start at the lowest volume, and gradually increase until it reaches the volume you've specified. If unchecked, the alarm sound will start at the specified volume.

The button with the speaker icon previews the current sound at the current volume setting.

If the **Alarm Type** is set to **Recording Only**, the Sound Box is hidden.

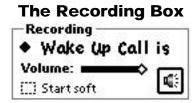

The **Recording Box** is where you choose the alarm sound, and the volume it should be played at.

The menu at the top allows you to choose any Wake Up Call audio recording you have made. The one you select will be used as the alarm recording. You may also choose **Random**, in which case when the alarm goes off, Wake Up Call will cycle through the recordings you've made, in random order. The **New Recording**... command opens the New Recording Slip and allows you to create a new recording.

The Volume slider allows you to set the volume at which the recording should be played when the alarm goes off.

The **Start soft** checkbox determines whether the recording will start at the lowest volume, and gradually increase until it reaches the volume you've specified. If unchecked, the alarm recording will start at the specified volume.

The button with the speaker icon previews the current recording at the current volume setting.

If the **Alarm Type** is set to **Sound Only**, the Recording Box is hidden.

#### **The Duration Box**

| - Durat | ion ——     |           |             |                 | - |
|---------|------------|-----------|-------------|-----------------|---|
| Alarm:  | <b>+</b> 5 | min.      | Snooze:     | ◆ 10 _min.      |   |
| Delay B | etween     | Sounds: 1 | <b>&gt;</b> | 00 milliseconds |   |

The **Duration Box** allows you to adjust three different settings:

- The **Alarm Duration** setting controls how long the alarm should sound before shutting off automatically. Tap the diamond to pop up a menu of commonly used durations, or enter a number in the blank provided. 30 minutes is the maximum alarm duration.
- The **Snooze Duration** controls how long the alarm should snooze for--that is, when you snooze the alarm, how long Wake Up Call should wait before sounding the alarm again. You may use the menu of commonly used durations, or enter your own custom value in the blank provided. 120 minutes is the maximum snooze duration.
- The **Delay Between Sounds** setting controls how long Wake Up Call will pause between sounds when sounding the alarm. Our beta testers have informed us that some sounds are fine with no delay, repeated in rapid succession. Other sounds may "feel" better with a slight pause between each repetition. The slider allows you to set the delay from 0 milliseconds (no delay between sounds) to 3000 milliseconds (3 second pause between sounds).

Note that this setting has nothing to do with the length of the sound itself--Wake Up Call will always complete each sound it plays, regardless of length.

# The Power Switch Function Menu ◆Power Switch Function: ✓Snooze Stop

The **Power Switch Function Menu** allows you to control what Wake Up Call does if you press the Newton device's power switch while the alarm is going off. If the Power Switch Function is set to **Snooze**, then Wake Up Call will snooze the alarm when you press the power switch. If it is set to **Stop**, then Wake Up Call will stop the alarm when you press the power switch.

The feature is important if you use the PIN Security feature of the Newton OS, as it allows you to either stop or snooze the alarm without having to enter your PIN code when the Newton device is turned on to sound the alarm.

# The Test Alarm Button

The **Test Alarm Button** allows you to preview your current alarm settings. Tapping the button causes Wake Up Call to sound the alarm in test mode. Everything is exactly the same as a real alarm, except that when you stop or snooze the alarm, you are returned to the Preferences window (and the Help Display tells you what would have happened had it been a real alarm).

# 7. PREFERENCES: THE RECORDING PANEL

|                               |                             | oreferences panel is wt<br>s. You can also delete u |         |       |            |
|-------------------------------|-----------------------------|-----------------------------------------------------|---------|-------|------------|
|                               | Alarm                       | Recording                                           | QuickSe | t T   | Misc.      |
|                               | €: ??? V                    | Veird noise                                         |         | зк    | Internal   |
|                               | 🕻 A nic                     | e wake up mess                                      | age     | 4K    | Internal   |
| 🗔 🜓 Allison's wake up announc |                             |                                                     |         | 11K   | 10 MB Card |
|                               | ☐ ¶: Beethoven's 9th        |                                                     |         | 1331k | 10 MB Card |
|                               | Five Speed Software chant   |                                                     |         |       | 10 MB Ca   |
|                               | ■ Get Up and Go To Work!    |                                                     |         | 11K   | 10 MB Ca   |
|                               | 🛚 🦚 Man I really go         |                                                     |         |       | 10 MB Card |
|                               | 🛚 🜓 overboard making these  |                                                     |         | 2K    | 10 MB Card |
|                               | 🗓 🕻 recordings to use as my |                                                     |         | зк    | 10 MB Card |
|                               | 📢 Wak                       | e Up Call alarm s                                   | ounds   | 1K    | 10 MB Card |
| نے                            | w Record                    |                                                     |         |       |            |

The **Recording Panel** is where you manage your Wake Up Call alarm recordings. This panel allows you to create new recordings, as well as file, delete, preview, and rename existing recordings.

The panel displays an overview of all the recordings you have made. If necessary, the list will scroll. If there are no recordings, a message will appear to indicate that.

#### 

The **Recording Item View** gives you information about a particular recording. The Recording panel list view displays one Recording Item View for each recording (you may need to scroll if you have made more than ten recordings).

The checkbox at the left allows you to select the recording, in order to file or delete it. You can select multiple recordings at one time. Tapping the checkbox a second time deselects it. (When the recording is selected, a check mark will appear in the checkbox.)

Tap the small speaker icon to preview the sound at the current Recording volume

The bold text is the name of the recording. To the right of that, the size of the recording is displayed. At the far left is the name of the store on which the recording is saved. Tapping any of these items opens the Recording Info Slip, shown next.

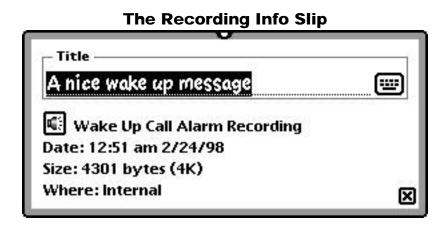

The Recording Info Slip allows you to rename a recording, as well as view the date and time it was created, its size, and its storage location.

To rename a recording, enter a new name in the **Title** box, and close the slip.

Tap the button with the speaker icon to hear the recording. Tap it again to stop playback.

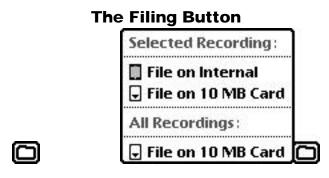

The **Filing Button** allows you to move recordings to different stores (i.e., from internal memory to a storage card, or vice versa). Tapping the button calculates your filing options, and pops up a menu of choices. The options available depend on whether you have selected any recordings, and how much memory is available on the different stores. Only stores that have enough free space to accommodate the recordings being filed are show in the menu.

If none of the stores have enough free space, or if only one store is available (i.e., you don't have a storage card inserted), the menu will read "(Not Available)" and filing will be unavailable.

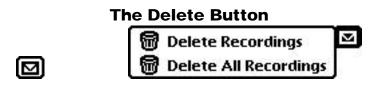

The **Delete Button** allows you to delete recordings you no longer need. To delete

Choosing **Delete All Recordings** will delete all of your Wake Up Call recordings. If you tap the Delete Button without first selecting one or more recordings, then Delete All Recordings will be the only choice displayed in the menu.

# The New Recording Button New Recording

The **New Recording Button** opens the New Recording Slip, which is where you create new recordings. The New Recording Slip is covered in the next section.

# 8. THE NEW RECORDING SLIP

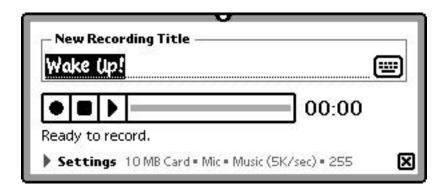

The **New Recording Slip** is the slip that appears when you begin to create a new recording. You can access the New Recording Slip from the **Alarm Panel** by choosing **New Recording** from the **Recording Menu**. You can also access the New Recording Slip from within the **Recording Panel** by pressing the **New Recording** button.

Creating a new recording is pretty straightforward. To create a recording, simply tap the record button. After a brief pause, the status message will change to "Recording..."

When you are finished recording, tap the stop button. Enter a name for the recording in the New Recording Title box, and tap the close box to close the slip. Your new recording will be saved.

# **Custom Recording Settings**

By default, Wake Up Call will use your system recording preferences, and will record onto the default store. However, you can also configure its recording settings independently of the system Recording preferences, and optionally always use those custom settings when creating new Wake Up Call recordings.

To configure Wake Up Call's recording settings, tap the small disclosure triangle at the bottom left. The slip will expand to reveal several different options.

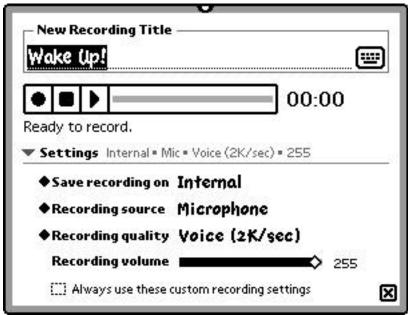

The New Recording Slip, expanded to show its options.

The first menu allows you to set the store that Wake Up Call will record onto (if you have a storage card inserted).

The second menu allows you to set the recording sound input source.

The third menu allows you to set the recording quality. The choices available depend on the Newton device's hardware capabilities.

The **Recording volume** slider lets you set the input gain. This setting determines how loud the recording will be--independent of playback volume. For the MessagePad 2000 series, the built-in microphone works best with a relatively high setting. Other sound inputs will vary--experiment to find the best setting for your hardware.

Finally, the **Always use these custom recording settings** checkbox lets you control whether Wake Up Call should always use the current recording settings, or use them only for the current recording. If you leave this box unchecked, then the next time you create a recording, the recording settings will have reverted to the system Recording settings.

# 9. PREFERENCES: THE QUICKSET PANEL

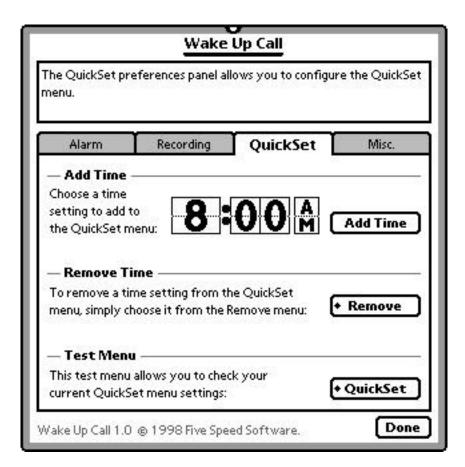

The **QuickSet Panel** is where you configure the QuickSet Menu in the main window, to contain only the time settings that you personally use often. (For more information about the QuickSet Menu, see Section 3: The Main Window.)

There are only three functions available from the QuickSet Panel:

- Add Time to add a time to the QuickSet menu, set the digital clock display to the time you want to add, and press the Add Time button.
- **Remove Time** to remove a time setting from the QuickSet menu, tap the **Remove** button. From the menu that appears, choose the time setting that you want to remove.
- **Test Menu** the **Test Menu** button simply pops up a menu that looks identical to the real QuickSet menu in the main window. This menu only lets you see the results of your changes--choosing something from this menu has no effect.

# 10. PREFERENCES: THE MISC PANEL

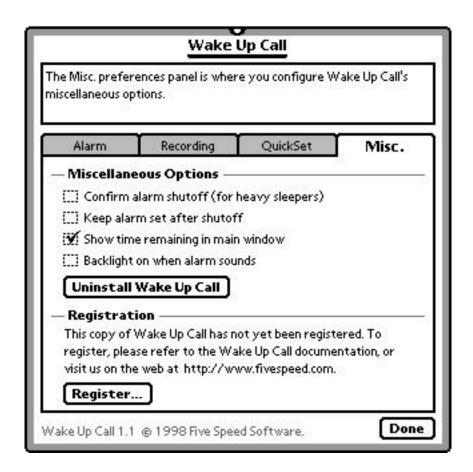

# **Miscellaneous Options**

The Confirm alarm shutoff (for heavy sleepers) option is designed for people (like us) who often wake up three hours late for whatever it is they were supposed to do in the morning, only to find that they turned off their alarm clock without fully waking up. If you enable this option (by checking the checkbox), whenever you stop the alarm, Wake Up Call will display a confirmation slip asking if you are sure you want to stop the alarm. If you do not confirm within one minute (i.e., you stop the alarm and immediately go back to sleep), Wake Up Call will snooze the alarm rather than stopping it. This option is disabled by default.

The **Keep alarm set after shutoff** option is designed for people who want the alarm to sound at the same time every day. If this option is enabled, after you stop the alarm, Wake Up Call will keep the alarm on and set for the same time the next day. This option is disabled by default.

The **Show time remaining in main window** option controls whether or not the main window displays the time remaining before the alarm sounds. This feature is very useful, but people who do not like to be reminded of how little time they have to sleep may want to turn it off. This feature is enabled by default.

# The Uninstall Wake Up Call Button

Uninstall Wake Up Call

The **Uninstall Wake Up Call Button** opens the Uninstaller window, which allows you to remove Wake Up Call, along with its preferences data and any recordings you may have created. Use this option only if you want to permanently remove Wake Up Call and do not plan to use it in the future. (Imagine that!).

# **The Register Button**

Register...

The **Register Button** allows you to enter your Wake Up Call registration code after purchasing the software. (You must purchase Wake Up Call if you continue using it beyond the two week demo period.) For more information, see the next section of this manual.

# 11. REGISTRATION

We hope that after trying Wake Up Call for a couple of weeks, you will want to continue using it. If you do, you need to purchase a copy of the software. Wake Up Call costs **US \$12.00** per copy.

The **Registration Process** has two parts:

- Paying for Wake Up Call
- Receiving a registration code and entering it into the program.

# **About Payment Processing**

All of our payment processing is handled by **Kagi** (www.kagi.com). Kagi is an excellent software payment processing service, which enables us to keep our Newton software prices very low, since we do not have to maintain a complete payment infrastructure.

# **About Registration Codes, User Names, and NewtonID**

As with most Newton software, the registration code you will receive when you register is based on your name, as the Newton knows it. Normally, this will be the owner name you have set in the Owner Info application.

However, some Newton users (ourselves included) have found that sometimes this solution is unsatisfying. Particularly, some email software requires that you switch between owner cards to use multiple email accounts. And when you switch owner cards, the Newton owner name changes as well--which can cause programs to think that they are not registered.

**Foundation Systems** (http://www.tow.com) has kindly solved this problem for Newton users, however, with the release of their freeware NewtonID application. NewtonID allows you to set a "master owner name" for your Newton device, regardless of the Owner Info configuration. Programs that support NewtonID do not have a problem with multiple owner cards.

Wake Up Call transparently supports both systems. If you have NewtonID installed, it will get your user name from NewtonID. If not, it will revert to getting your owner name from your Owner Info configuration. So NewtonID is recommended, but not required. Also, if you don't use NewtonID when you register Wake Up Call, and install it later, everything will work fine (as long as you give NewtonID the same name you used when registering Wake Up Call).

# Register Online With A Credit Card

The easiest way to register is via the Internet using a forms-capable web browser (i.e., Netscape Navigator, Microsoft Internet Explorer, NetHopper 3.2). Simply connect your browser to the following address:

http://order.kagi.com/?3RU

You can then fill out the order form to register your copy of Wake Up Call. If your browser supports secure connections, a secure form is available.

Newton ID. (This does not have to be exactly the same as the name on your credit card.)

# **Register Using the Register Application**

Wake Up Call also includes the **Register** program, which you should use when you want to pay by cash, US check, or money order, or when you do not want to register online. The Register program generates a text file which can be mailed, emailed, or faxed.

Depending on which operating system you use, the details of the Register program differ slightly. There are different versions for Windows, Macintosh, and Newton. Please see the instructions included with the Register program for more information.

# **Register Via Postal Mail**

Please use the online registration form or the Register program if you can. However, if for some reason you do not want to register online, and you cannot use the register program (perhaps you use an OS for which Register is not available), you can register Wake Up Call by postal mail using cash, US check, or money order. Simply follow these instructions:

1. Type or neatly print a note including the following information:

Product: Wake Up Call from Five Speed Software.

Register-to: [write your name here, exactly as entered in Newton]

**Price: \$12** 

- 2. Include the note, along with \$12 cash, or a check or money order. If you use cash, please wrap it in paper to make it less conspicuous.
- 3. Mail the envelope to:

Kagi (for Five Speed Software) 1442-A Walnut Street #392-3RU Berkeley, California 94709-1405 USA

# **Receiving Your Registration Code**

If at all possible, include your email address as well as postal address when registering Wake Up Call. We will then send you your registration code by email. Of course, we will NEVER share your email address with third parties.

If you do not specify and email address, we will send your registration code by postal mail. Please note that this can take up to two weeks from when we receive your registration data (longer in unusual circumstances).

# **Entering Your Registration Code**

After you have received your registration code, you need to enter it into the Wake Up Call program. Doing that is simple. In the **Misc. Panel** of the **Preferences Window**, you will see the **Register Button** in the bottom left, as shown below.

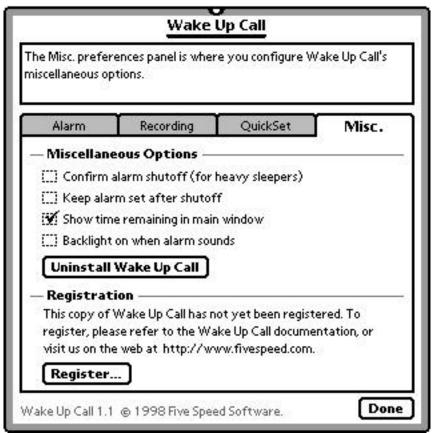

The Misc. Panel with Register Button in bottom left.

Tap the Register Button, and the Registration Window will appear.

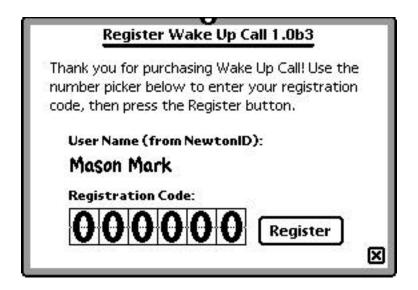

Use the number picker to enter your registration code, and tap Register. You're done! Thanks for your support!

# 12. TROUBLESHOOTING & TIPS

This section covers some common problems our beta testers had, and what to do about them.

# The Icon Doesn't Change to Reflect Alarm Status

Because changing the system icon for the Wake Up Call program takes a bit of time (about a second), the icon only changes when you close the program (the thought being that if the program is open, you can see whether the alarm is armed or not). If the Wake Up Call icon does not change when you quit the program, make sure that Wake Up Call is not installed on a locked storage card.

# **Long Recordings Sometimes Skip**

We have had some reports that when making long recordings (i.e. a few minutes or more), the sound sometimes skips. This is not limited to Wake Up Call; it also happens in the Note Pad and other programs that use the Newton OS audio recording feature. Beta testers indicated that freeing up more heap memory (by closing programs or freezing packages) may fix the problem.

# Install Wake Up Call Internally If Possible

While not strictly necessary, we recommend installing Wake Up Call internally. This prevents the unhappy situation where an alarm is scheduled to go off, but Wake Up Call is not installed (i.e., the card it is stored on has been removed). The alarm can't go off if Wake Up Call is not installed!

### **Put Wake Up Call On Your Button Bar**

If you drag Wake Up Call to the button bar, you can always tell with a quick glance whether the alarm is on or not (assuming it is installed internally or on an unlocked card).

# **Using PIN Security**

If you use the Security option in your system preferences, sometimes when the alarm goes off, the PIN code entry screen will appear. To avoid having to enter your PIN before you can turn off the alarm, use the Newton device's power switch. Be sure to set Wake Up Call to stop or snooze the alarm when you hit the power switch, whichever you prefer.

# **Technical Support, Comments, or Questions**

Five Speed Software is committed to providing electronic support for Wake Up Call for the life of your Newton. Also, we really do love to hear comments or suggestions from users. Contact us anytime at:

Thank you very much for using Wake Up Call! We look forward to serving you in the future with more great Newton software titles.